## Создание параметрической 3D модели

Для создания параметрической 3D модели необходимо открыть новый файл 3D чертежа. Нажать «файл – Новая 3D модель».

1. **Активизация рабочей плоскости** (рис. 1). Поднести мышь в 3D окно, выбираем активизировать рабочую плоскость (РП), в меню управление активной РП выбираем кнопку «открыть 2D окно с активной рабочей плоскостью» (рис. 2).

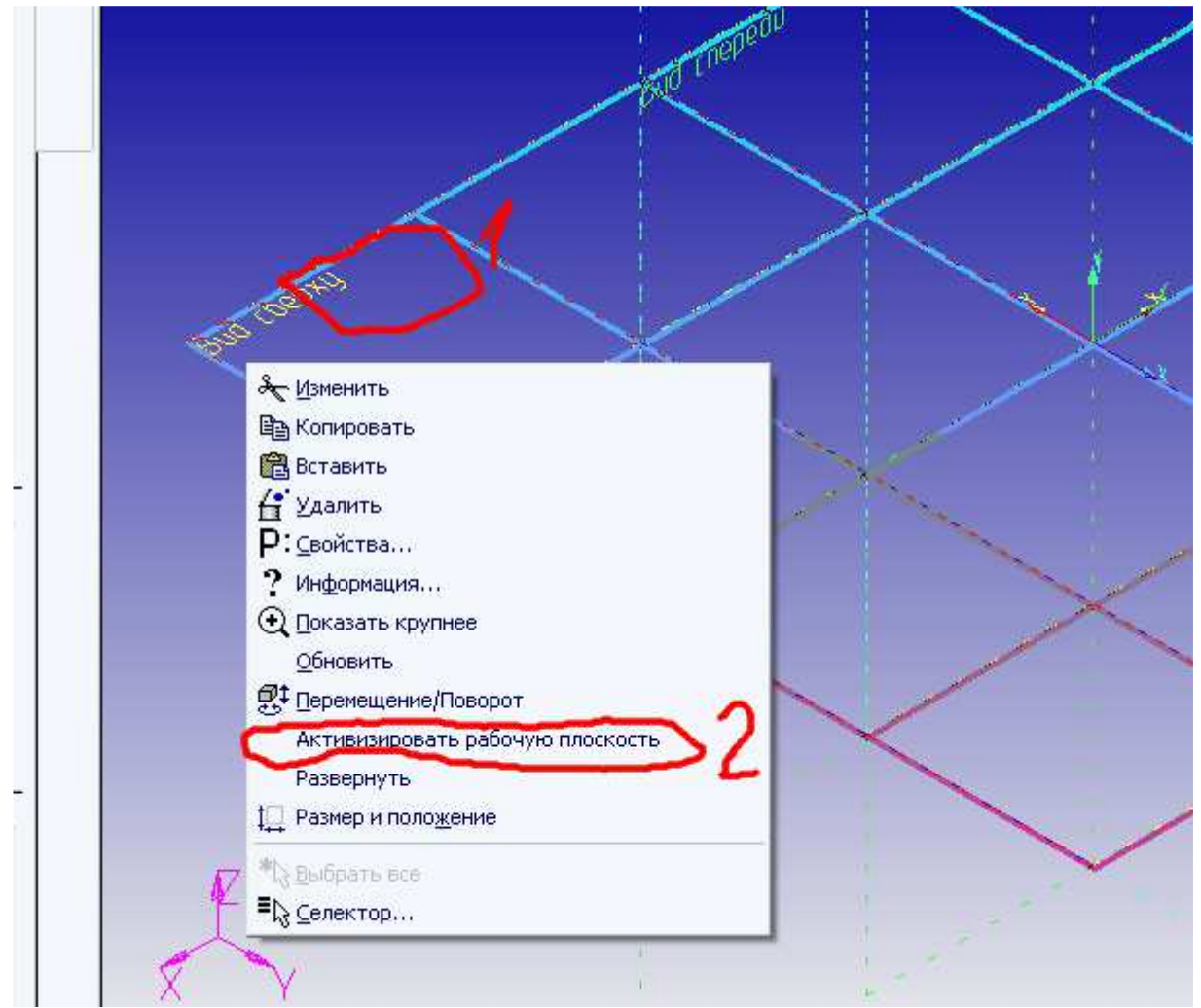

Рисунок 1. Активизация рабочей плоскости

| Управление активной РП<br>×     |  |
|---------------------------------|--|
| 95/2<br>$\rightarrow$<br>县<br>画 |  |
| Bud chepxy                      |  |
|                                 |  |
|                                 |  |
|                                 |  |
|                                 |  |
|                                 |  |
|                                 |  |

Рисунок 2. Вид меню управления активной рабочей плоскостью

## **2. Создание профиля выталкивания.**

Нажимаем: Построение – прямая, в автоменю выбираем: Создать две перпендикулярные прямые и узел, создать линии построения и узел в точке (0, 0). Создаем профиль плиты с высотой 100 мм, шириной 150 мм и радиусом скругления 31 мм, вспомогательными линиями, задавая расстояния параметрически переменными: а, b, r. Создаем изображение плиты: Чертеж – изображение, выбираем тип линии – основная, обводим контур плиты. Создания профиля аналогично созданию профиля плиты в 2D (см. лаб. раб. 1, 2), за исключением создания невидимой штриховки.

Завершаем работу на виде сверху нажатием ОК в меню управление активной РП (рис. 3).

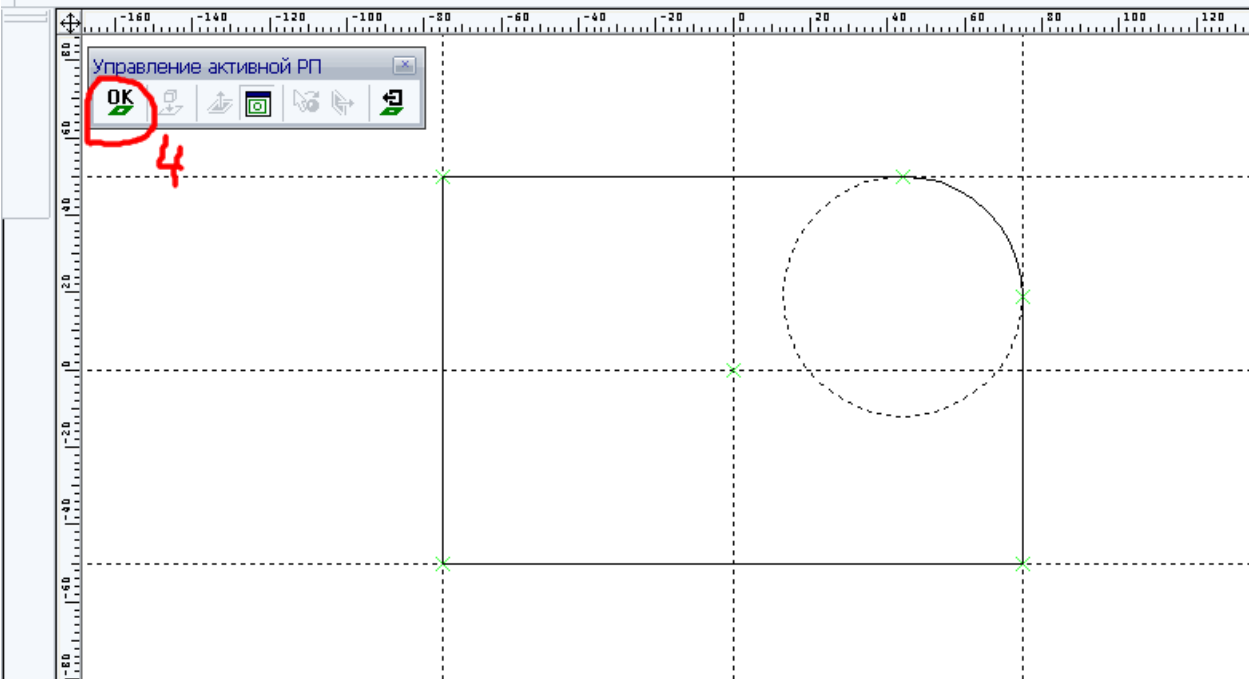

Рисунок 3. Результат создания профиля в 2D окне вида сверху.

## 3. Создания тела выталкивания

Нажимаем: Операция – выталкивание. Подносим мышку в 3D окно к созданному ранее профилю выталкивания (рис. 4), кликаем левую кнопку мыши.

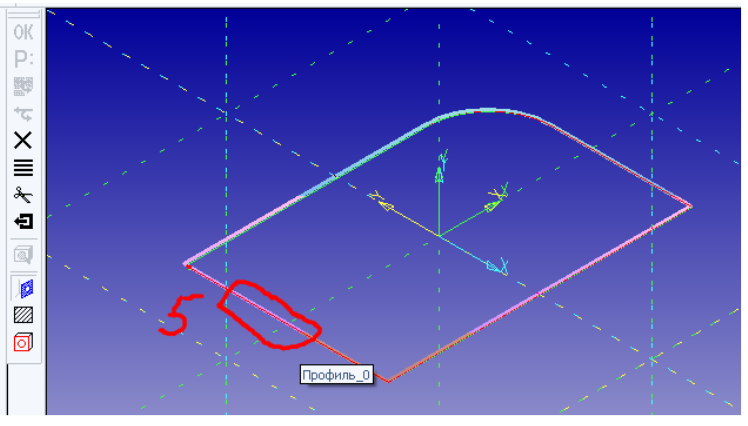

Рисунок 4. Выбор профиля выталкивания

Нажимаем Р: в автоменю или «Р» на клавиатуре, в меню «Параметры выталкивания» кликаем на вторую вкладку «Операция» в ячейку «Длина вектора» вводим переменную «с» характеризующую толщину плиты (35 мм).

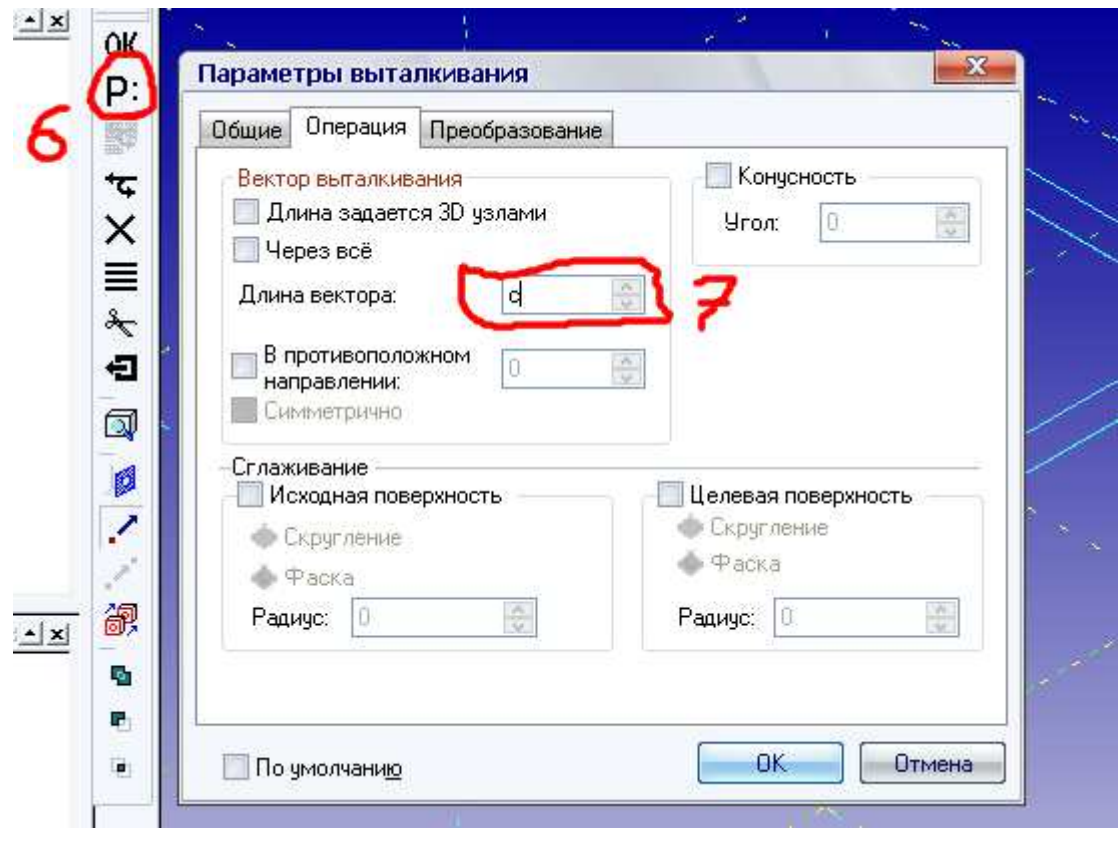

Рисунок 5. Задание длины вектора выталкивания

Нажимаем ОК в меню «Параметры выталкивания» и ОК в автоменю. Нажимаем кнопку показать рендеринг и видим результат операции «Выталкивание» (рис. 6).

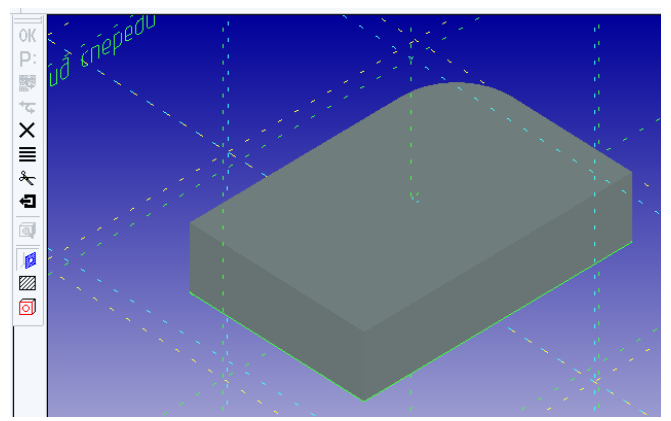

Рисунок 6. Результат операции «Выталкивание»